### **Melhoria no Processo de Resposta de Mensagens TISS**

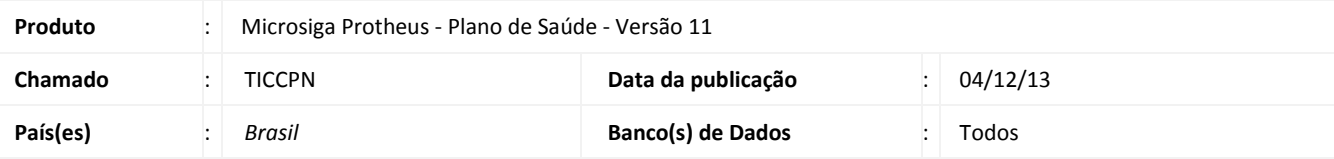

### **Importante**

Esta melhoria depende de execução dos *update* de base **UPDPLSBC** e **UPDPLSBH** conforme **Procedimentos para Implementação** e também da atualização do binário para o seu perfeito funcionamento.

Implementada nova melhoria para o processo das Repostas das Mensagens TISS via WebService(WSPLSTISSO.PRX) para que seja possível

os usuários criarem as suas próprias mensagens de retorno do WebService.

Para isto foi criado a rotina de Cadastro das Validações das Transações TISS.

### **Pré-requisitos:**

Realização das configurações do pacote 1 da TISS 3.00.01, chamado THQGIW, e do pacote 2.1 da TISS 3.00.01, chamado THWXPV.

### **Cadastro de Validações das Transações TISS(PLSA447)**

Este cadastro foi criado com o objetivo de cadastrar funções que retornam o XML de resposta para cada tipo de transação TISS via WebService. Este XML deve estar no seguinte formato(padrão TISS, de acordo com os XSDs da versão): <?xml version="1.0" encoding="ISO-8859-1"?>

<MENSAGEMTISS>

```
<CABEACALHO>...</CABEACALHO>
       <OPERADORAPARAPRESTADOR>...</OPERADORAPARAPRESTADOR>
       < EPILOGO >...</EPILOGO>
<MENSAGEMTISS>
```
 $\ddot{\circ}$ 

ø

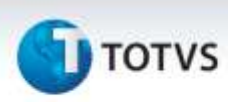

### **Procedimento para Utilização**

### **Cadastro de Validações das Transações TISS(PLSA447)**

- **1.** No Plano de Saúde, acesse o menu **Miscelânea > A.n.s. > Versões TISS**.
- **2.** Clique para **Incluir/Alterar** uma Versão.
- **3.** Selecionar a pasta Validação das Transações.
- **4.** Preenchimento dos campos:
	- Tipo Transação: deve ser informado o tipo de transação que será validado.
	- Nome WebService: deve ser informado o nome do WebService que o tipo de transação utiliza.
	- Expressão: deve ser informado uma expressão ADVPL que retorne o XML, como parâmetro essa expressão pode receber o aDados, que são os dados do XML recebido.

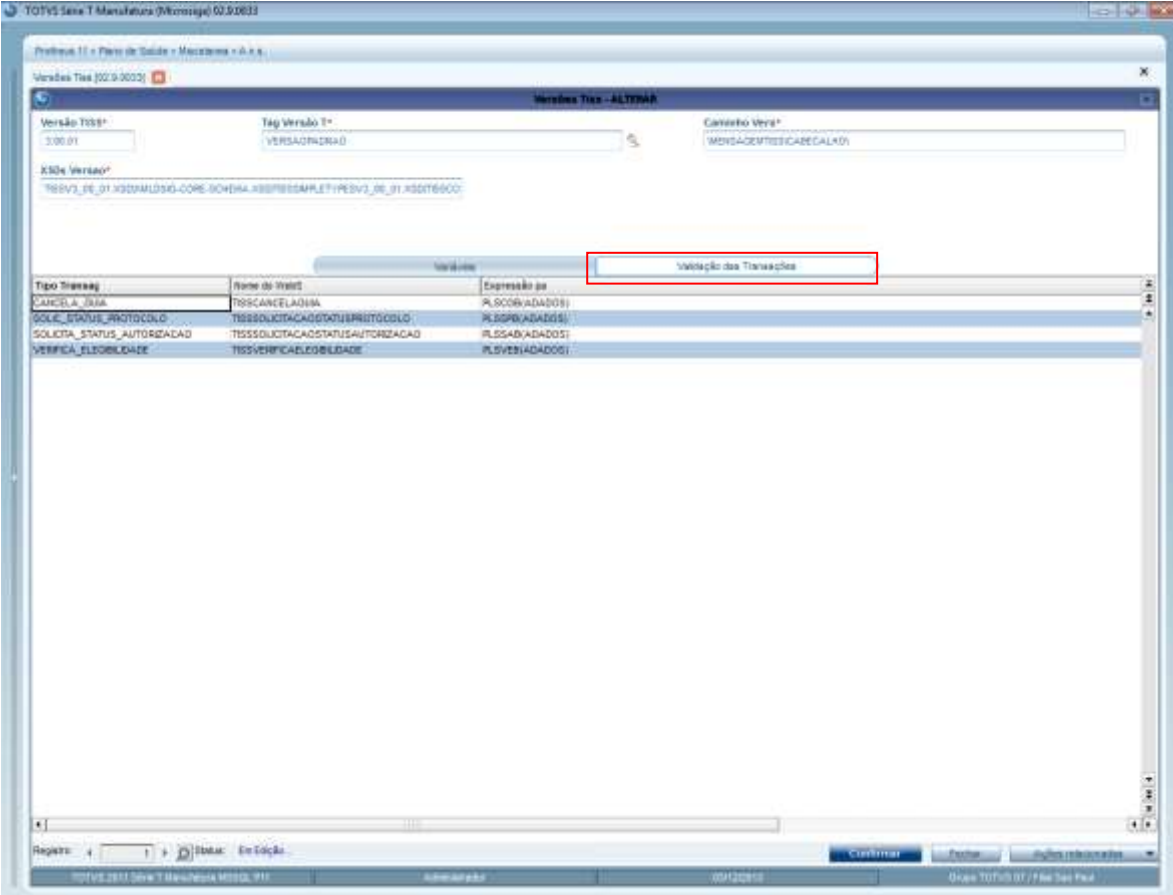

# **I** TOTVS

### **Procedimento para Implementação**

### Importante

Antes de executar os compatibilizadores **U\_UPDPLSBC** e **U\_UPDPLSBH** é imprescindível:

- a) Realizar o *backup* da base de dados do produto que será executado o compatibilizador (**PROTHEUS11\_DATA\DATA**) e dos dicionários de dados SXs (**PROTHEUS11\_DATA\SYSTEM**).
- b) Os diretórios acima mencionados correspondem à **instalação padrão** do Protheus, portanto, devem ser alterados conforme o produto instalado na empresa.
- c) Essa rotina deve ser executada em **modo exclusivo**, ou seja, nenhum usuário deve estar utilizando o sistema.
- d) Se os dicionários de dados possuírem índices personalizados (criados pelo usuário), antes de executar o compatibilizador, certifiquemse de que estão identificados pelo *nickname*. Caso o compatibilizador necessite criar índices, irá adicioná-los a partir da ordem original instalada pelo Protheus, o que poderá sobrescrever índices personalizados, caso não estejam identificados pelo *nickname*. O compatibilizador deve ser executado com a **Integridade Referencial desativada\***.

## Atenção

**O procedimento a seguir deve ser realizado por um profissional qualificado como Administrador de Banco de Dados (DBA) ou equivalente!** 

**A ativação indevida da Integridade Referencial pode alterar drasticamente o relacionamento entre tabelas no banco de dados. Portanto, antes de utilizá-la, observe atentamente os procedimentos a seguir:**

- i. No **Configurador (SIGACFG)**, veja **se a empresa utiliza** Integridade Referencial, selecionando a opção **Integridade/Verificação (APCFG60A)**.
- ii. Se **não há** Integridade Referencial **ativa**, são relacionadas em uma nova janela todas as empresas e filiais cadastradas para o sistema e nenhuma delas estará selecionada. Neste caso, **E SOMENTE NESTE, não é necessário** qualquer outro procedimento de **ativação ou desativação** de integridade, basta finalizar a verificação e aplicar normalmente o compatibilizador, conforme instruções.
- iii. **Se há** Integridade Referencial **ativa** em **todas as empresas e filiais**, é exibida uma mensagem na janela **Verificação de relacionamento entre tabelas**. Confirme a mensagem para que a verificação seja concluída, **ou**;
- iv. **Se há** Integridade Referencial **ativa** em **uma ou mais empresas**, que não na sua totalidade, são relacionadas em uma nova janela todas as empresas e filiais cadastradas para o sistema e, somente, a(s) que possui (em) integridade está (Arão) selecionada(s). Anote qual (is) empresa(s) e/ou filial (is) possui (em) a integridade ativada e reserve esta anotação para posterior consulta na reativação (ou ainda, contate nosso Help Desk Framework para informações quanto a um arquivo que contém essa informação).
- v. Nestes casos descritos nos itens **"iii"** ou **"iv", E SOMENTE NESTES CASOS**, é necessário **desativar** tal integridade, selecionando a opção **Integridade/ Desativar (APCFG60D)**.
- vi. Quando desativada a Integridade Referencial, execute o compatibilizador, conforme instruções.
- vii. Aplicado o compatibilizador, a Integridade Referencial deve ser reativada, **SE E SOMENTE SE tiver sido desativada**, através da opção **Integridade/Ativar (APCFG60)**. Para isso, tenham em mãos as informações da(s) empresa(s) e/ou filial (is) que possuía(m) ativação da integridade, selecione-a(s) novamente e confirme a ativação.

### **Contate o Help Desk Framework EM CASO DE DÚVIDAS!**

- 1. Em **Microsiga Protheus® Smart Client**, digite U\_UPDPLSBC no campo **Programa Inicial**.
- 2. Clique em **OK** para continuar.

ø

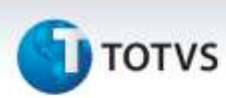

- 3. Após a confirmação é exibida uma tela para a seleção da empresa em que o dicionário de dados será modificado
- 4. Selecione o programa **U\_UPDPLSBC**.
- 5. Ao confirmar é exibida uma mensagem de advertência sobre o *backup* e a necessidade de sua execução em modo exclusivo.
- 6. Clique em **Processar** para iniciar o processamento. O primeiro passo da execução é a preparação dos arquivos. É apresentada uma mensagem explicativa na tela.
- 7. Em seguida, é exibida a janela Atualização concluída com o histórico (*log*) de todas as atualizações processadas. Nesse *log* de atualização são apresentados somente os campos atualizados pelo programa. O compatibilizador cria os campos que ainda não existem no dicionário de dados.
- 8. Clique em **Gravar** para salvar o histórico (*log*) apresentado.
- 9. Clique em **OK** para encerrar o processamento.
- 10. Realizar novamente o processo do passo 1 ao 9 digitando no passo 1 **U\_UPDPLSBH** no campo **Programa Inicial** e selecionando o programa **U\_UPDPLSBH** no passo 4.

### **Atualizações do Compatibilizador**

### 1. Criação de tabela no arquivo SX2– **Tabelas**:

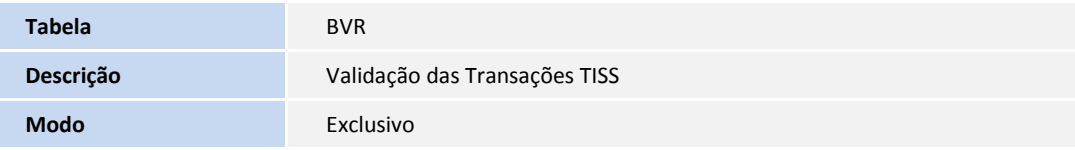

2. Criação de **Campos** no arquivo **SX3 – Campos:**

Tabela BVR – **VALIDAÇÃO DAS TRANSAÇÕES TISS**:

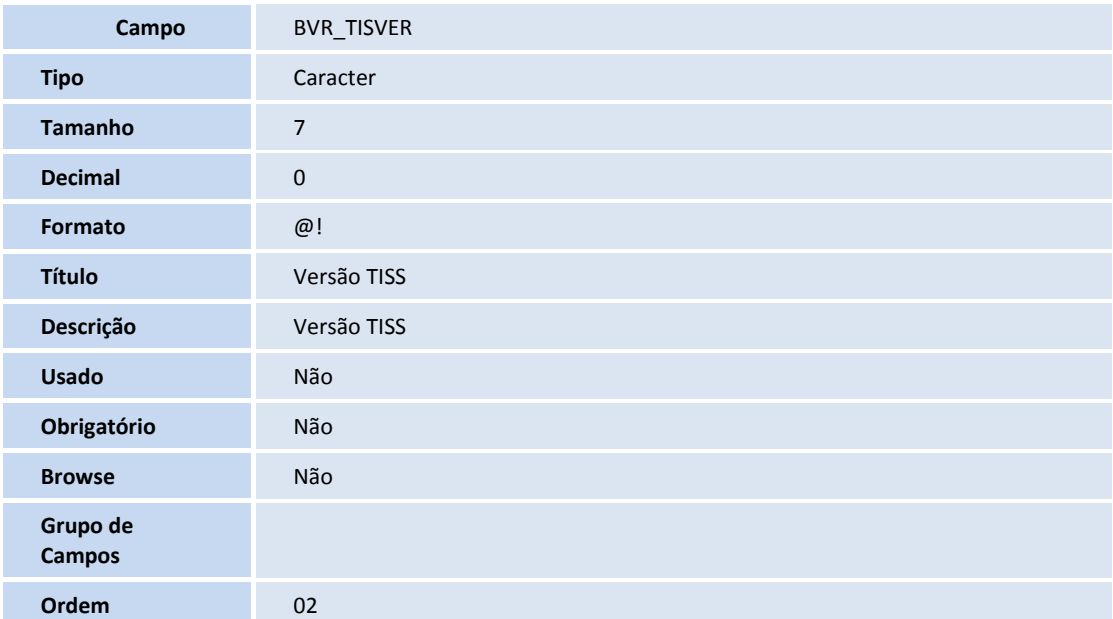

![](_page_3_Picture_277.jpeg)

# **T** TOTVS

![](_page_4_Picture_198.jpeg)

![](_page_4_Picture_199.jpeg)

![](_page_4_Picture_200.jpeg)

## *Importante*

O tamanho dos campos que possuem grupo pode variar conforme ambiente em uso.

![](_page_5_Picture_1.jpeg)

- 1. Criação de **Consulta Padrão** no arquivo **SXB – Consulta Padrão**:
	- Pesquisa XXXXXX:

![](_page_5_Picture_134.jpeg)

### 2. Criação de **Índices** no arquivo **SIX – Índices**:

![](_page_5_Picture_135.jpeg)

![](_page_5_Picture_136.jpeg)